Увійдіть до вашого мобільного банку та натисніть «Інші платежі»

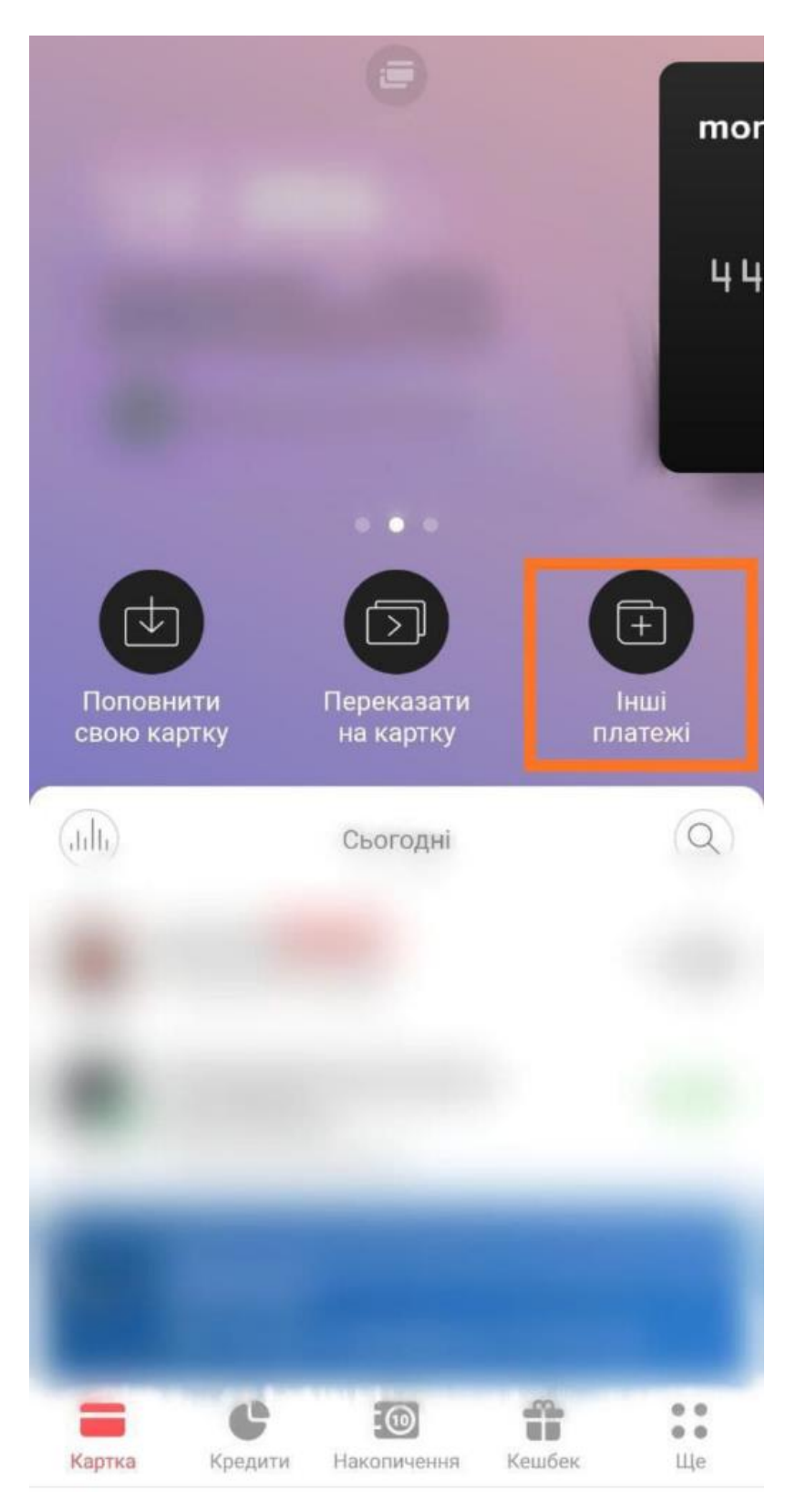

У запропонованому переліку оберіть «Комунальний платіж».

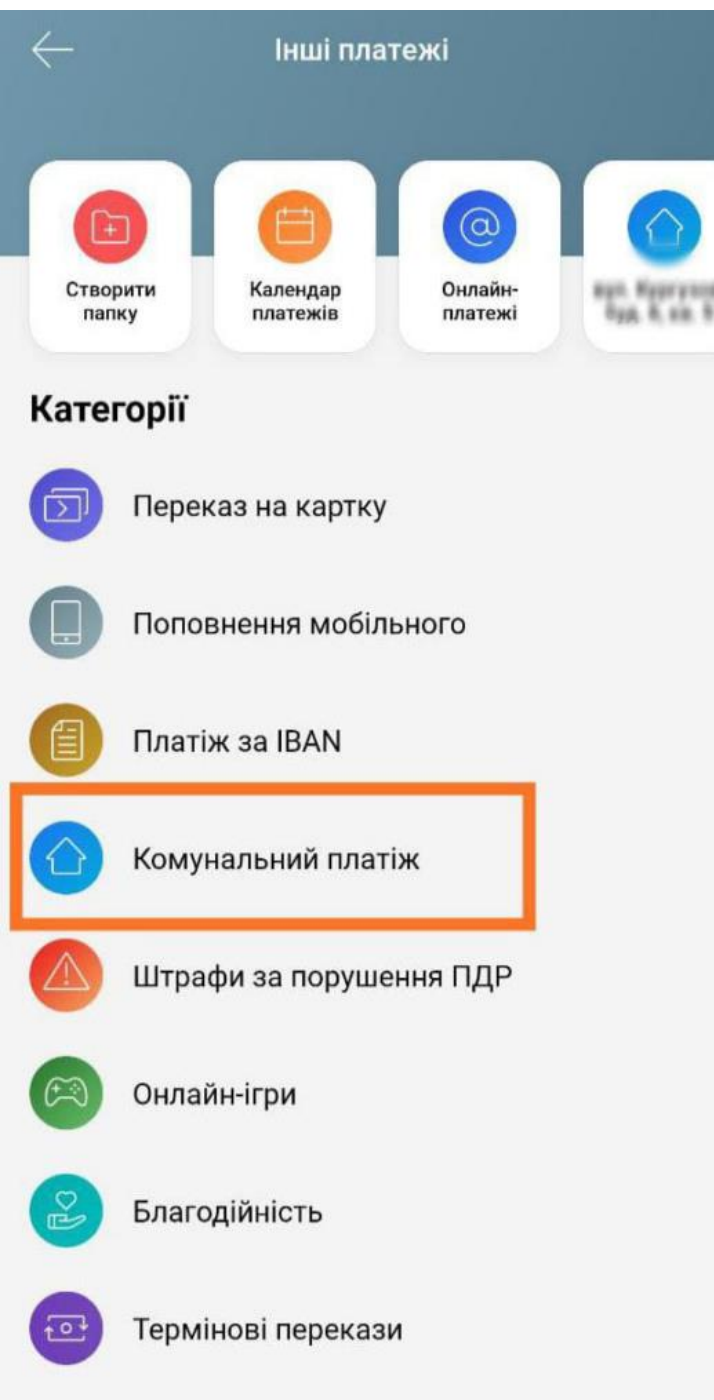

Введіть у рядку пошуку запит «4SEASONS.NET.UA» та оберіть запропонований зі списку варіант. Після цього вкажіть номер договору та тисніть Далі. Якщо ви його забули ,то можна нагадати тут <https://my.4seasons.net.ua/restore>

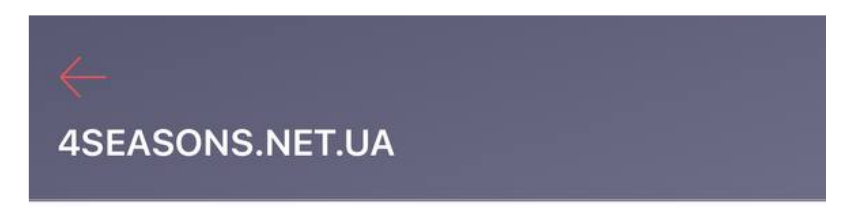

Номер договора

Далі

**Вкажіть суму та картку, та натисніть Далі**

**Перевірити актуальний тариф ви можете тут <https://my.4seasons.net.ua/> "***Підключення послуги"*

Крок 5

**Оплатити**